## Comment imprimer via l'interface web ?

- 1. Rendez-vous à l'adresse [: https://webprint.cegeplimoilou.ca:9192/user](https://webprint.cegeplimoilou.ca:9192/user)
- 2. Inscrivez votre nom d'utilisateur (DA) et votre mot de passe du cégep. Puis, cliquez sur le bouton *Connexion*.

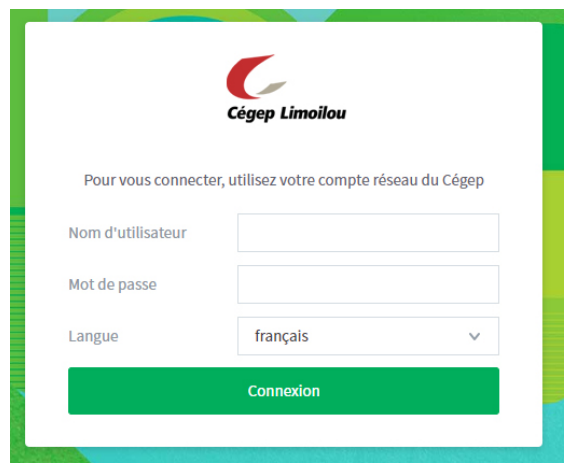

3. Cliquez sur *Envoyer un travail*.

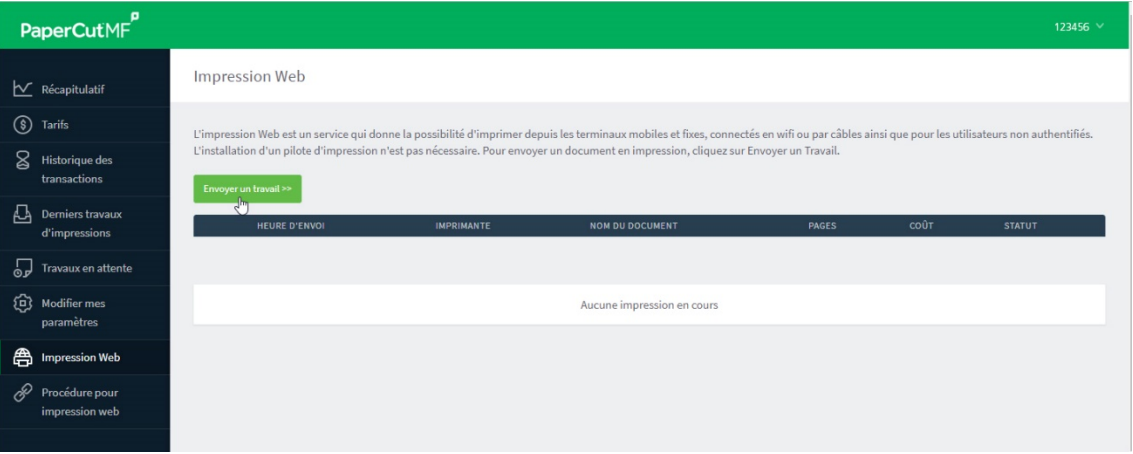

4. Sélectionnez l'imprimante qui correspond à votre emplacement (voir section *Emplacement/Service*).

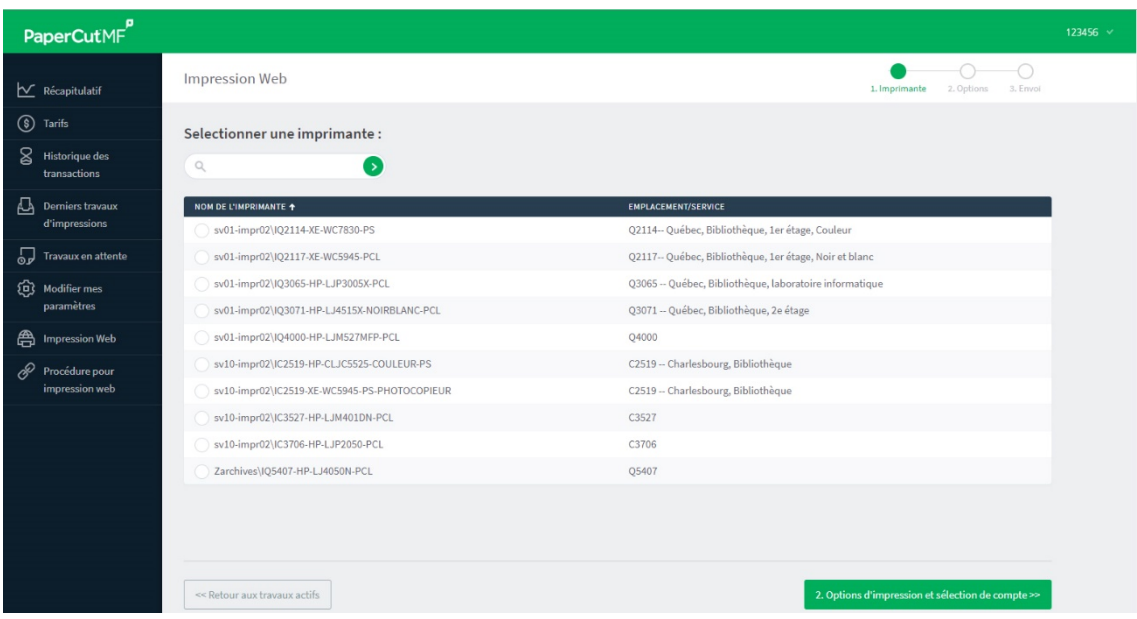

Puis, cliquez sur *Options d'impression et sélection de compte*.

5. Choisissez le nombre de copies à imprimer, puis cliquez sur *Document à envoyer.*

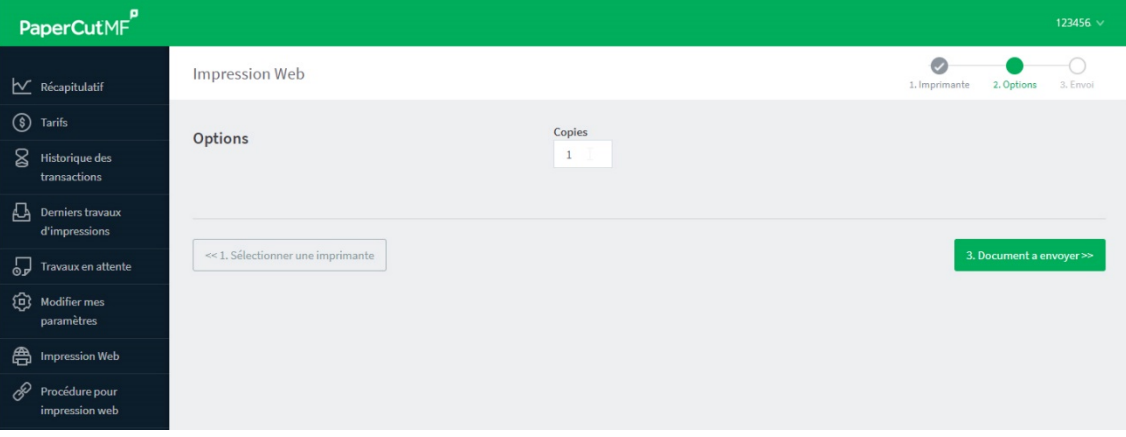

6. Cliquez sur *Parcourir* qui vous permettra de repérer votre document à imprimer. Puis, cliquez sur le bouton *Envoyer & terminer*.

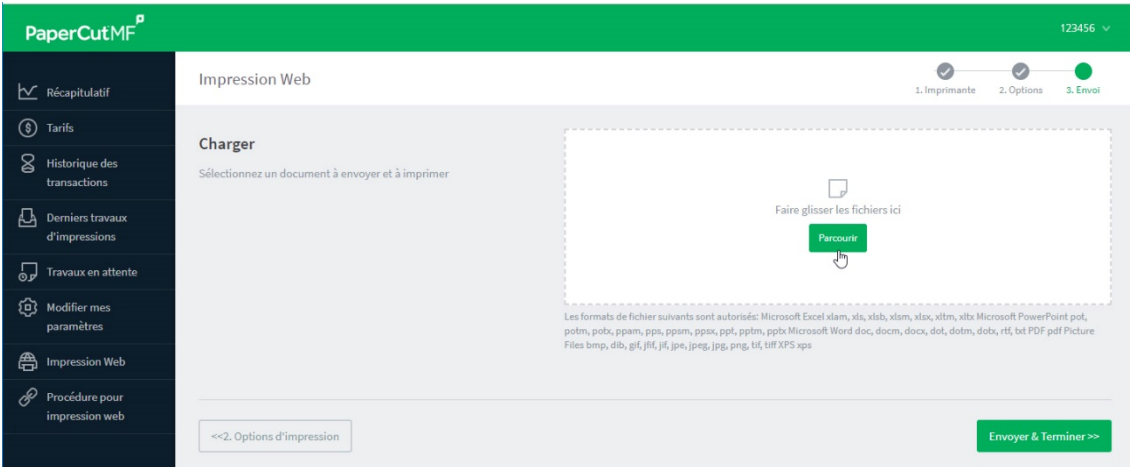

7. Récupérez votre document à l'imprimante que vous aviez sélectionnée.

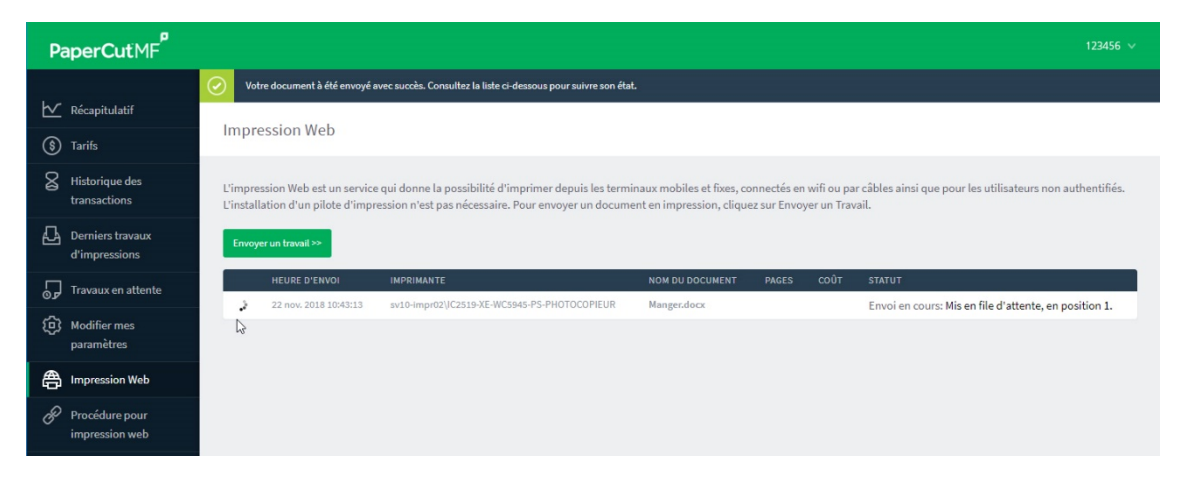